# <span id="page-0-2"></span>第四十一章 与钉钉集成

[1.描述](#page-0-0) [2.钉钉安全提供程序](#page-0-1)

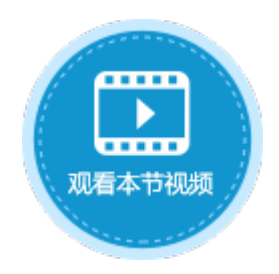

<span id="page-0-0"></span>n II 1.描述

活字格支持与钉钉集成,通过钉钉安全提供程序,活字格会从钉钉获取和缓存用户信息。在钉钉中访问活字格应用时,就会跳转到该应用 ,并使用钉钉账号自动登录。

## <span id="page-0-1"></span>**TILL** 2.钉钉安全提供程序

下面详细介绍如何将活字格与钉钉集成,在钉钉中访问活字格的应用的操作。

操作步骤

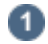

打开设计器, 在功能区菜单栏中选择"安全->认证模式", 认证模式选择"第三方用户集成"。

图1 认证模式

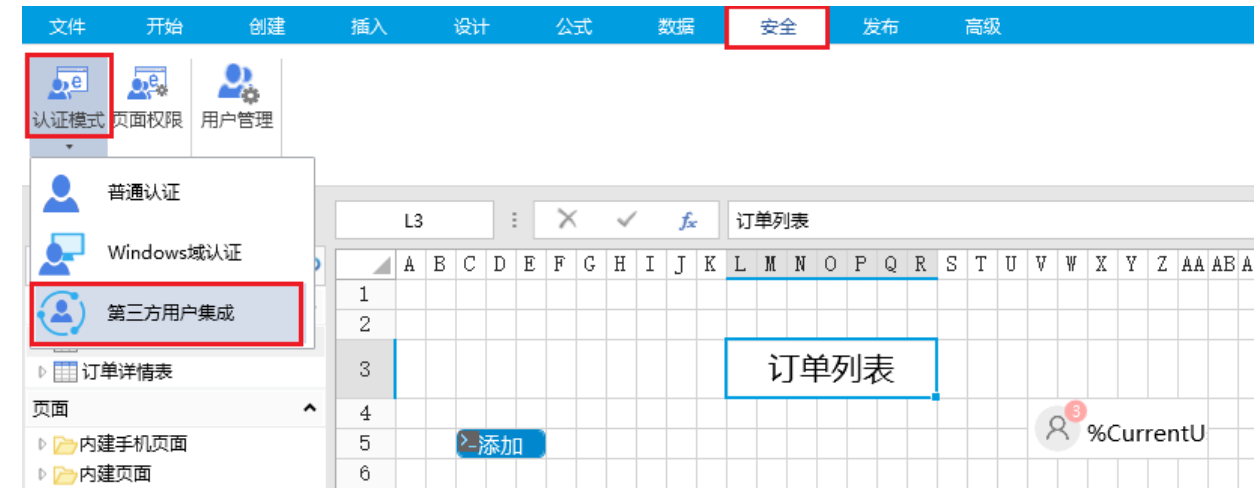

2

-<br>发布应用。在功能区菜单栏中,选择"发布->服务器",弹出发布设置对话框,设置完成后发布应用。

发布应用时,应用必须是英文名。

图2 发布应用

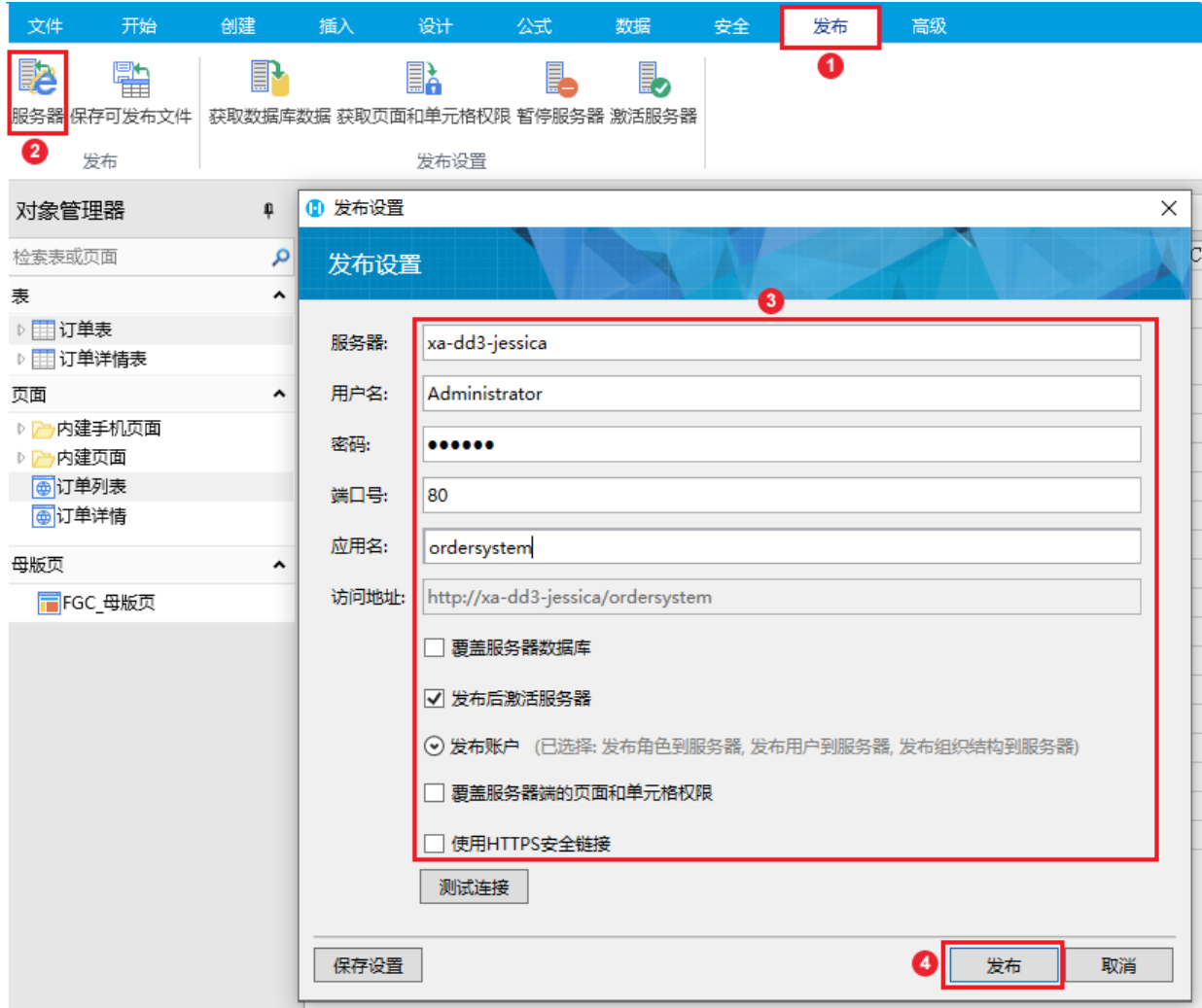

3

发布后,设置应用的域名。

在管理控制台,单击"应用管理->ordersystem",进入应用设置页面,在常规设置中,设置应用的域名。 保存设置后,重启应用。

图3 设置域名

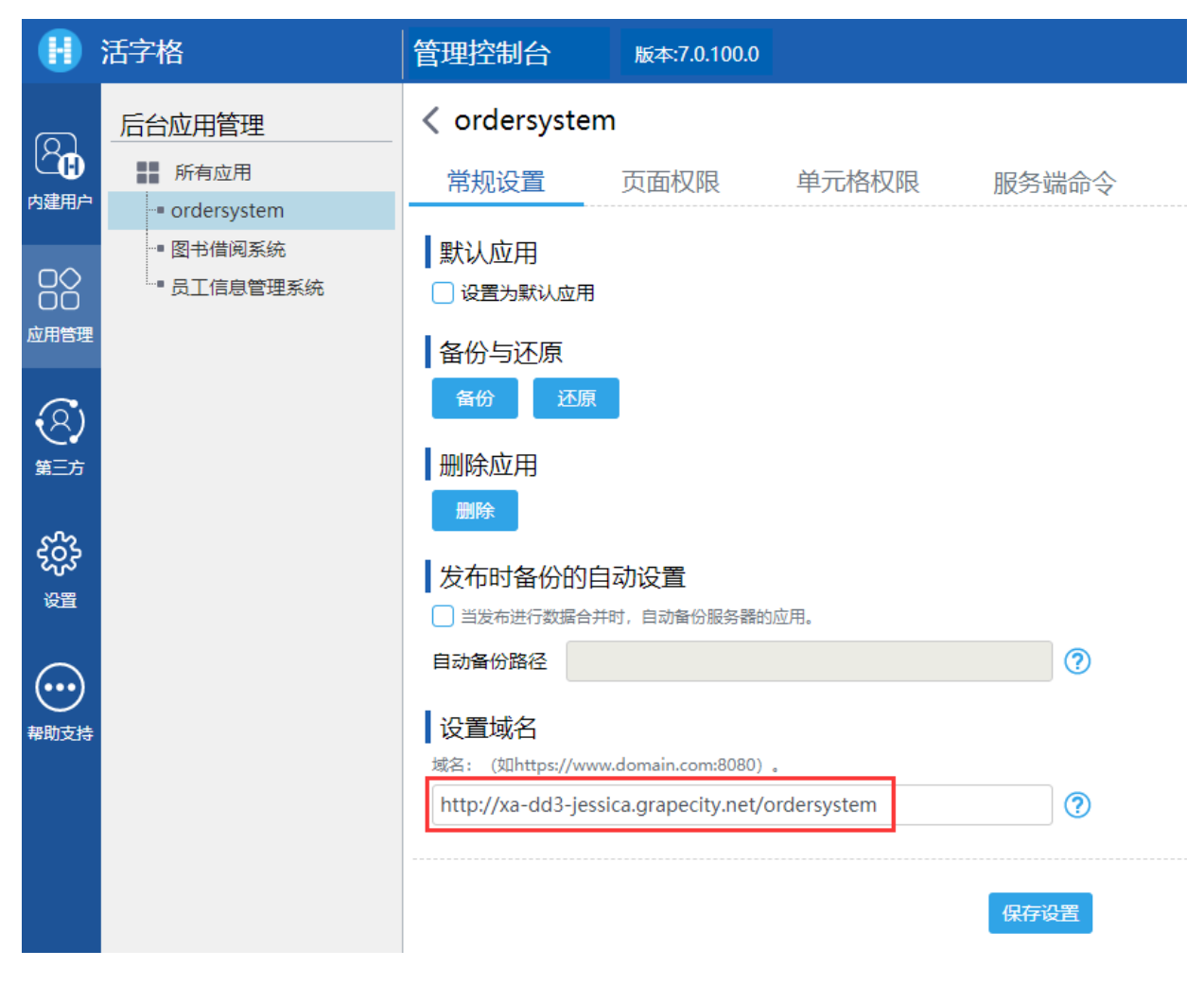

单[击DingTalkSecurityProvider.zip](https://help.grapecity.com.cn/download/attachments/56531819/DingTalkSecurityProvider.zip?version=3&modificationDate=1635388289000&api=v2),下载文件包。

### 6

 $\bullet$ 

 $\left( 4\right)$ 

。<br>上传安全提供程序包。在服务管理平台的"第三方"区域,单击"上传",选择"DingTalkSecurityProvider.zip"文件。

图4 上传安全提供程序包

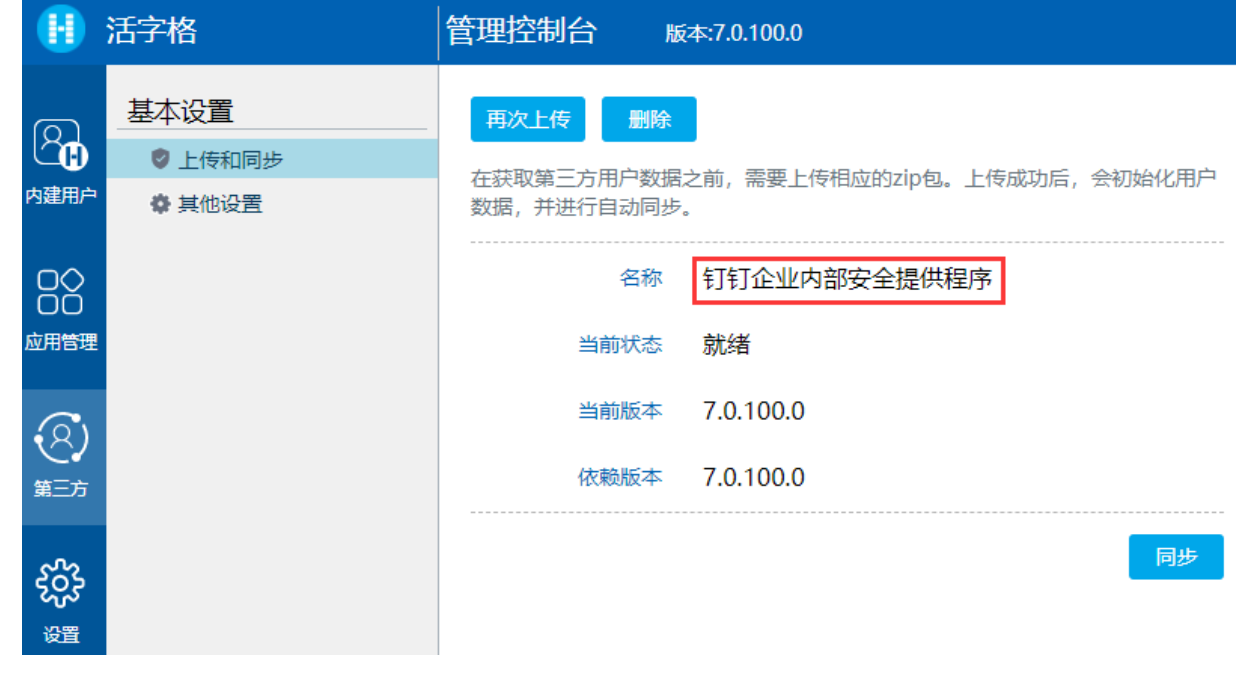

其他设置。上传完成后,您首先需要进行如下设置,这些参数的值需要在钉钉开放平台中获取。

#### 图5 其他设置

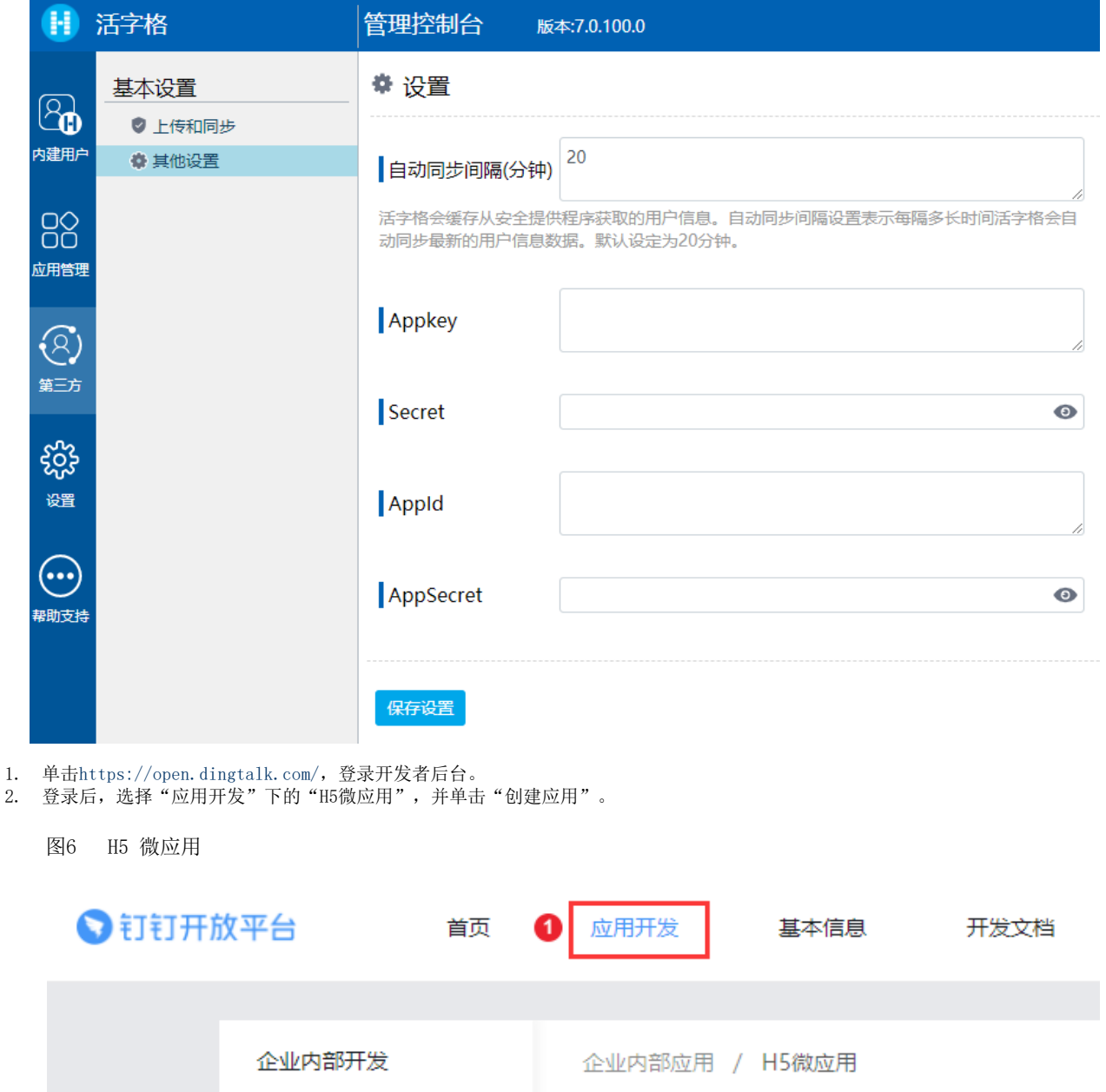

H5微应用

7 如何开发

创建应用

6

 $^{+}$ 

3. 填写基本信息后配置开发信息,所有带\*的为必填项。 其中: 开发模式为开发应用;开发应用类型为微应用;应用首页链接为应用的域名; 服务器出口为本机的IP。 填写完成后,单击"创建"。

0

小程序

H5微应用

工作台

第三方企业应用

图7 创建应用

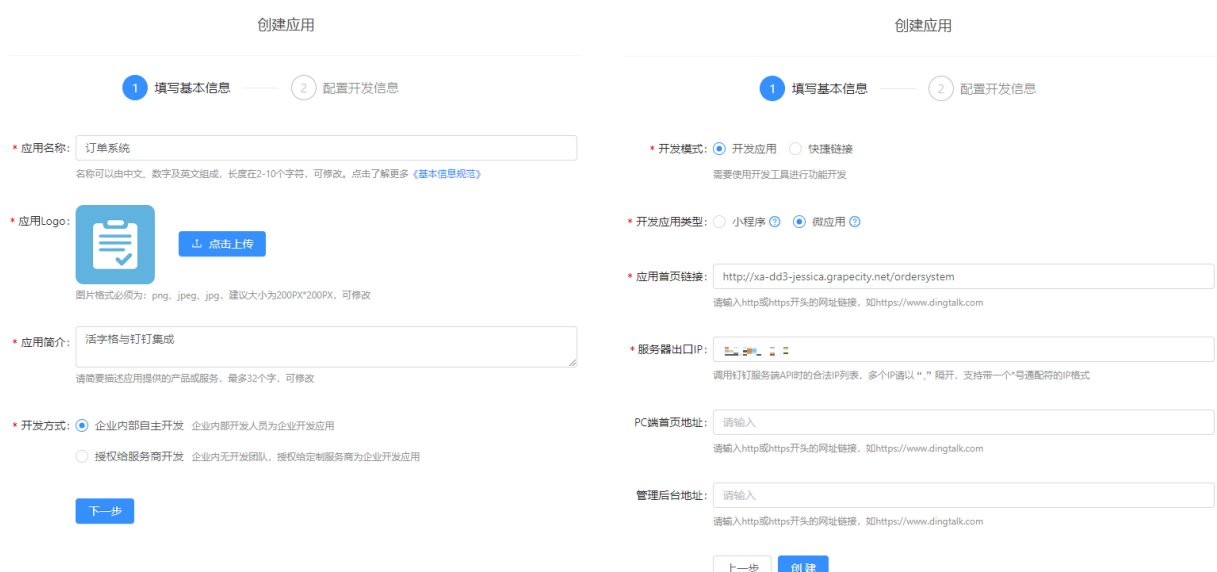

4. 创建完成后,在接口权限中,开启高级权限-企业通讯录下的所有权限,并根据实际业务需要选择权限范围为全部员工或部分员工

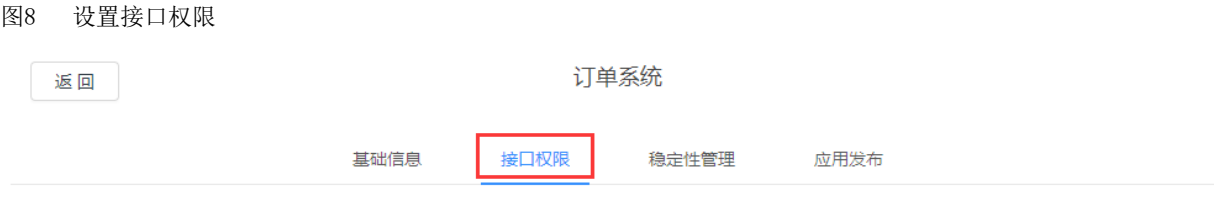

基础权限 开发应用所需要的基础功能权限。

 $\circ$ 

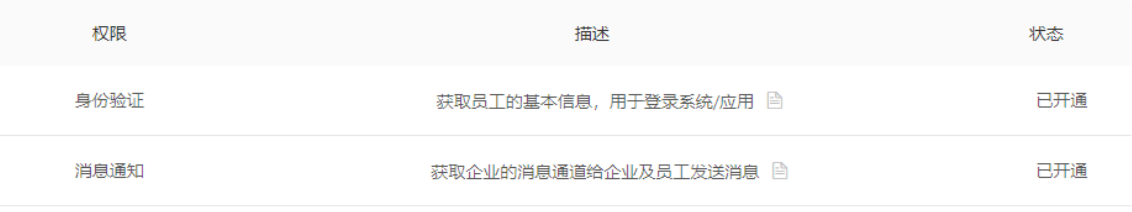

高级权限-企业通讯录 开发应用所需要的通讯录权限, 根据应用功能合理开通。

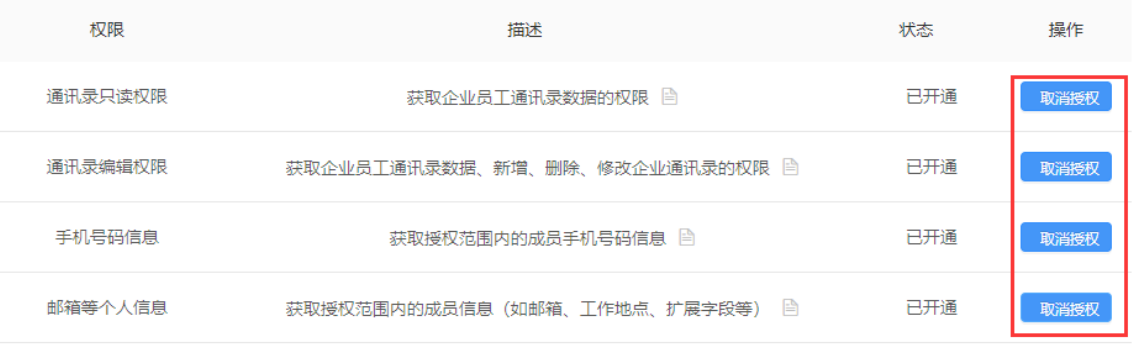

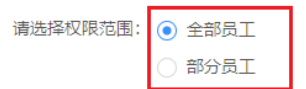

5. 在应用发布中,发布应用。单击"确认发布"。

图9 发布应用

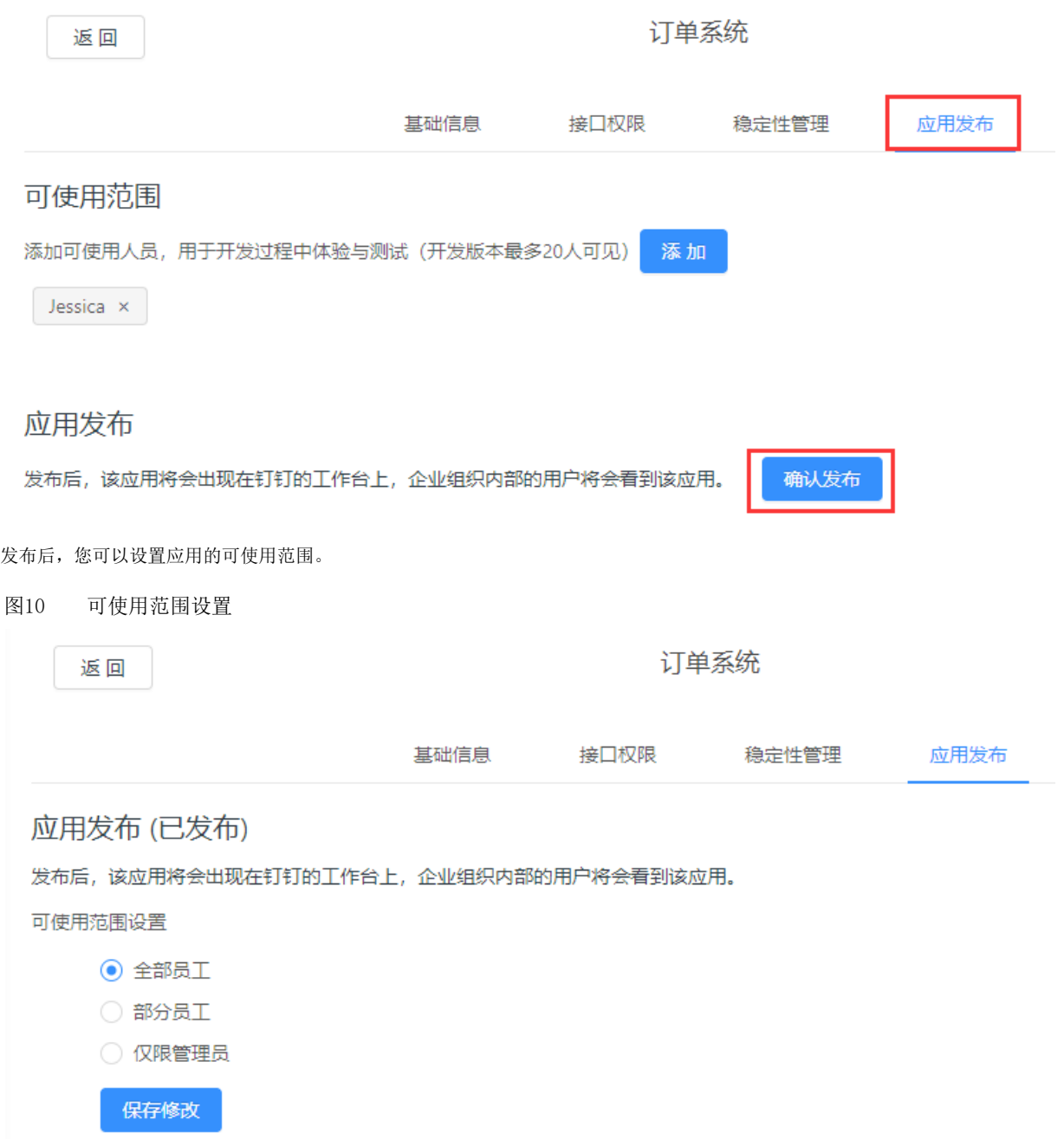

6. 在基础信息中,单击应用信息后的查看详情,将APPkey复制,粘贴到服务管理平台的Appkey中; 将AppSecret复制,粘贴到Secr et中。

图11 AppKey和AppSecret

![](_page_6_Picture_133.jpeg)

7. 在钉钉开放平台,选择"应用开发"下的"登录",并单击"创建扫码登录应用授权"。

#### ●訂訂开放平台 首页 应用开发 基本信息 开发文档 forguncy |  $\bullet$ 企业内部开发 移动应用接入 / 扫码登录 扫码登录 小程序 7 如何开发 H5微应用 工作台  $\bullet$ 创建扫码登录应用授权 第三方企业应用 小程序 **授权页面LOGO** 名称 描述 回调域名 appld appSecret 权限信息 操作 地址 H5微应用  $\begin{array}{l} \mathcal{F}^{\mu\nu}(\mathbf{R}^{\mu\nu}) = \mathcal{F}^{\mu\nu}(\mathbf{R}^{\mu\nu}) \\ \mathcal{F}^{\mu\nu}(\mathbf{R}^{\mu\nu}) = \mathcal{F}^{\mu\nu}(\mathbf{R}^{\mu\nu}) \\ \mathcal{F}^{\mu\nu}(\mathbf{R}^{\mu\nu}) = \mathcal{F}^{\mu\nu}(\mathbf{R}^{\mu\nu}) \end{array}$ 钉钉云 165,016 上架应用市场  $\begin{aligned} \mathcal{L}^{(1)}(x) &= \mathcal{L}^{(1)}(x) \\ &= \mathcal{L}^{(1)}(x) + \mathcal{L}^{(2)}(x) \\ &= \mathcal{L}^{(1)}(x) + \mathcal{L}^{(2)}(x) \end{aligned}$ 应用内购 10/20/10 02:4  $\begin{array}{l} \hbox{nonlinear} \\ \hbox{nonlinear} \\ \hbox{non$ 第三方个人应用 小程序  $\frac{1}{2}$  and  $\frac{1}{2}$  and  $\frac{1}{2}$  and  $\frac{1}{2}$ 移动接入应用 **Contractor County Program**  $\label{eq:1} \begin{array}{lll} \mathcal{L}(\mathcal{G})\cap\mathcal{L}(\mathcal{G}) & \mathcal{L}(\mathcal{G})\cap\mathcal{G} & \mathcal{L}(\mathcal{G})\cap\mathcal{L}(\mathcal{G})\\ \mathcal{L}(\mathcal{G})\cap\mathcal{L}(\mathcal{G}) & \mathcal{L}(\mathcal{G})\cap\mathcal{L}(\mathcal{G})\\ \mathcal{L}(\mathcal{G})\cap\mathcal{L}(\mathcal{G}) & \mathcal{L}(\mathcal{G})\cap\mathcal{L}(\mathcal{G})\cap\mathcal{L}(\mathcal{G})\\ \mathcal{L}(\math$ 分享  $\frac{100}{10}$ in de  $\mathbb{P} \mathbb{P}$  . 登录  $|{\bf e}|$  $\Omega_{\rm g}$  Matrick and  $\mathbf{Z}$

弹出创建扫码登录应用授权对话框,输入名称、描述、授权LOGO地址和回调域名。 1. 二十二十一五十一五十二十一

图13 创建扫码登录应用授权

图12 创建扫码登录应用授权

![](_page_7_Figure_1.jpeg)

![](_page_7_Picture_2.jpeg)

ै।<br>ਮਾਰਲ ≔ ਦਾ ਜਾਣ

创建完成后,您可以在扫码登录的列表中看到刚才创建的扫码登录应用授权,获取appId和appSecret粘贴到服务管理平台中。

图14 获取appId和appSecret

![](_page_7_Picture_48.jpeg)

8. 至此,其他设置中的Appkey、Secret、AppId和AppSecret已全部填写完成,单击"保存设置"。

图15 其他设置

![](_page_8_Picture_20.jpeg)

保存设置后,就会获取到钉钉的用户信息,包括用户、角色和组织结构。

### 图16 用户信息

![](_page_8_Picture_21.jpeg)

0 打开钉钉手机客户端,在工作台下,点击微应用。

图17 进入应用

![](_page_9_Picture_8.jpeg)

钉钉会请求授权钉钉个人数据,点击"确定授权"。

图18 确定授权

16:54

 $\mathfrak{m} \otimes \blacksquare$ 

く返回 授权个人信息

![](_page_10_Picture_3.jpeg)

登录订单系统请求你授权以下钉钉个人数据:

● 钉钉昵称

 $@$  钉钉ID

确定授权

![](_page_10_Picture_8.jpeg)

授权后, 就能进入活字格应用, 登录用户为登录钉钉的用户名。

图19 进入到活字格应用

16:55

 $\mathbb{R} \otimes \mathbb{R}$ 

く返回

订单列表

![](_page_11_Picture_18.jpeg)

![](_page_11_Picture_19.jpeg)

回到顶部